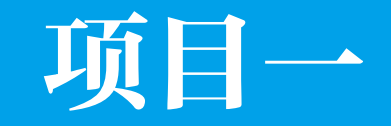

# Visual FoxPro 基础知识

# 项目要点

- 安装 Visual FoxPro 程序
- 定制工具栏
- 利用项目管理器创建及定制新项目
- 开发应用程序

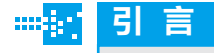

本项目通过安装 Visual FoxPro 程序、定制工具栏、 创建及定制新项目、开发应用程序等操作,介绍了 Visual FoxPro 的安装、启动、退出,Visual FoxPro 的用户界面、 项目管理器、选项对话框、向导、设计器和生成器以及应用 开发步骤等主要内容。

Chapter *1*

# 任务一: 安装 Visual FoxPro 程序

# 任务描述

小张是某程序公司的员工,目前需要使用 Visual FoxPro 进行开发工作。所以小张 需要安装 Visual FoxPro 程序,并熟悉其基本操作。

# 任务分析

在学习 Visual FoxPro 之前,首先需要在电脑上安装 Visual FoxPro 软件。下面我 们可以跟小张一起学习 Visual FoxPro 程序的安装过程。

# 准备知识 」

#### ■1. Visual FoxPro 的发展历程

Visual FoxPro 的发展历史可以分为以下几个阶段。

① 20 世纪 50 年代末,出现了数据库管理系统的雏形——文件管理系统。20 世 纪 60 年代末,在美国诞生了第一个商品化的数据库管理系统。从 20 世纪 80 年代初 开始,美国 AshtonTate 公司先后推出了 dBASE Ⅱ、dBASE Ⅲ 和 dBASE Ⅲ plus 数据库。

② 1986 年,美国 Fox Software 公司推出了与 dBASE 完全兼容的 FoxBase+ 1.0, 随后,该公司又陆续推出了 FoxBase+ 2.0 和 FoxBase+ 2.1, 它们与 dBASE 统称 xBASE 数据库。

③ 1989 年、1991 年 Fox Software 公司又相继推出了 FoxPro 1.0、FoxPro 2.0。1992 年微软公司与 Fox Software 公司合并,于 1993 年 1 月正式发布 FoxPro 2.5 for DOS 和 FoxPro 2.5 for Windows,同年的 6 月、11 月发布了其修改版 2.5a 和 2.5b。1994 年发布 的 FoxPro 2.6 较 FoxPro 2.5 增加了多种"向导" 工具, 从而简化了最终用户的操作, 但在程序开发方面未见明显的改进。

④ 1995 年,微软公司把"可视化编程"(Visual Programming) 技术引入 FoxPro, 使 Visual FoxPro 继 Visual Basic 和 Visual C++ 之后成为该公司 Visual 系列软件的又一 新成员。

#### 拓展提高

2

Visual FoxPro 实际上是对 FoxPro 的一次重大改进, 和它的前身相比, 引入了许 多程序开发者盼望已久的特性。

Visual FoxPro –––––––––––––––• 项目– Visual FoxPro 基础知识

3

chapter

⑤ 1998 年,微软发布了可视化编程语言集成包 Visual Studio 6.0,并在其中集成 了 Visual FoxPro 6.0。

⑥ 2001 年 5 月中旬,Visual FoxPro 7.0 正式发布,同年 6 月份在美国上市。微软 为了响应 .NET 的发展策略,又将 Visual FoxPro 从 Visual Studio 中移出,并将 Visual Studio 更名为 Visual Studio.NET。

⑦ 2003 年 12 月,Visual FoxPro 8.0 正式发布。

 $\delta$ 从 2005年12月起,微软大幅度缩减了对 Visual FoxPro 9.0 开发的投入, 彻底 退出只是时间的问题。

⑨ 2007 年 3 月,Visual FoxPro 9.0 正式发布。同时,微软公司向第三方开发者正 式确认,Visual FoxPro 9.0 将是微软的最后一款桌面数据库开发工具,今后永远不会 出现 Visual FoxPro 10.0。微软在 2010 年 1 月 12 日之前为 Visual FoxPro 9.0 的普通用 户提供支持,购买扩展支持服务的用户将可获得截至 2015 年 1 月 13 日的服务。

#### ■■ 2. Visual FoxPro 的特点

常用的、成熟的数据库有很多,例如微软的小型桌面数据库 Access、大型数据库 SQL Server、Oracle 数据库、开源数据库 Mysql 等。这些都是非常优秀的数据库产品, 拥有庞大的用户群。但这些数据库多数有这样一个特点,即它们只是一个单纯的数据 库管理系统,虽然可以很好地组织、管理存储在库里的数据,但没有编制程序的能力。 所以,如果在编制信息管理系统时需要用到以上的数据库产品,就还需要使用 VB、 VC、Delphi 等编程语言来调用、操纵它们。

知识链接

Visual FoxPro 不仅是一种数据库管理系统,也是一种优秀的数据库编程语言。它不 仅能方便地创建和管理数据库,而且能够编制基于该数据库的信息系统。

实际上,从操纵数据的角度来说, Visual FoxPro 的效率是最高的, 使用它可以轻 而易举地开发一个实用的信息系统。尽管 Visual FoxPro 也有缺点,比如数据库的安全 性和界面控制能力较差,但和它开发程序的简便易用性和高效性相比,这一点不足是 可以忽略不计的。

除了上述优点外,Visual FoxPro 对传统的面向过程的结构化程序设计也有很好的 支持, 它的语句、函数和语法规则与 xBASE( 如 dBASE、FoxBase、FoxPro) 语言基本上 是兼容的,而且功能更加强大。

Visual FoxPro 不仅支持面向过程的结构化程序设计,而且引入了面向对象的程序 设计方法,可以说 Visual FoxPro 是一种既支持面向过程又支持面向对象的混合型编程

#### Visual FoxPro 实用教程 •––––––––––––––– Visual FoxPro

语言,从而使开发人员从最底层的程序设计中解放出来,能够使用最少的代码完成尽 可能多的功能,有利于降低软件的开发成本和开发周期。

此外,Visual FoxPro 还有很多其他的优点,具体有如下几个。

①引入了数据库表的概念。

②可视化操作界面,强劲的面向对象编程技术。

③增强的项目与数据库管理,操作更简便。

④扩大了对 SQL 语言的支持。

⑤支持网络与 Internet 应用。

⑥可以升级早期版本。

⑦通过 OLE 技术,实现与 Word、Excel 等应用程序的集成。

⑧能够快速创建应用程序。

#### **■ ■ 3.** Visual FoxPro 的安装

安 装 Visual FoxPro, 需 要 满 足 一 定 的 软 件 和 硬 件 条 件, 其 中 操 作 系 统 需 要 Windows 95 或 Windows 98 操作系统及以上的操作系统环境, CPU 需要至少 586/133MHz 或更高性能的处理器, 内存推荐使用 32MB 以上, 显示器需要 VGA 或更 高分辨率 ,硬盘空间至少需要 250 ~ 400MB。另外,鼠标需要为 PS/2 鼠标或串行鼠标。

#### ■■ 4. Visual FoxPro 的启动

启动 Visual FoxPro,通常采用以下 4 种方法。

(1)从"开始"菜单启动

单击"开始"→"程序"→ "Microsoft Visual FoxPro 6.0"→ "Microsoft Visual FoxPro 6.0"命令, 即可启动 Visual FoxPro, 如图 1-1 所示。

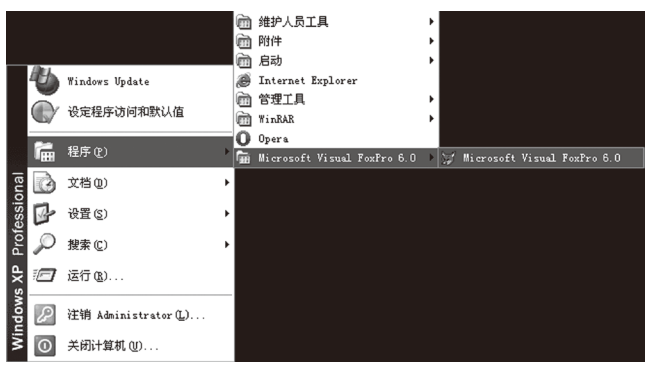

图 1-1 通过"开始"菜单启动

#### (2)从"资源管理器"中启动

4

单击"开始"→"程序"→"附件"→"Windows 资源管理器"命令, 打开

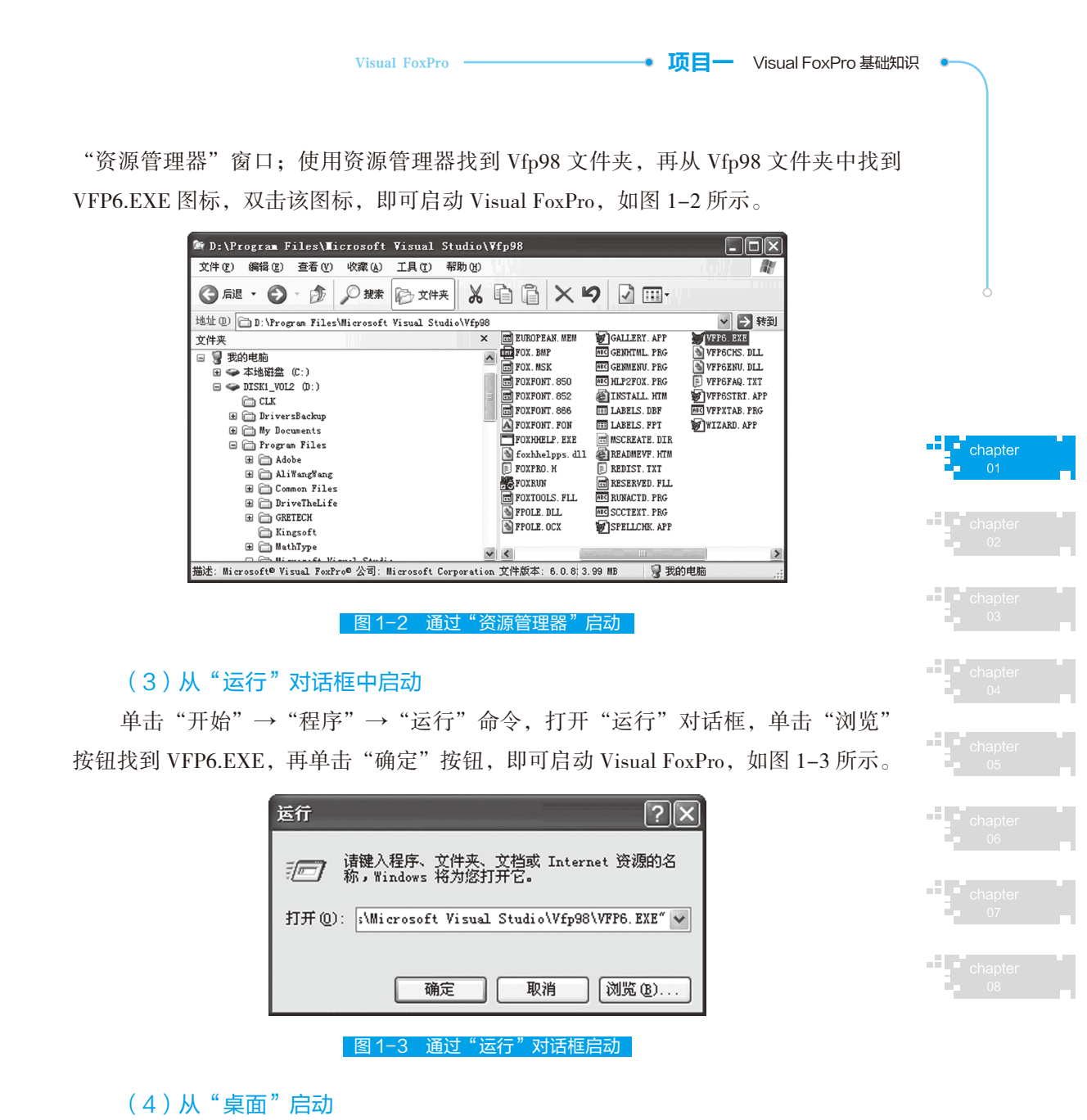

如果创建了 Visual FoxPro 的桌面快捷方式,则双击快捷方式图标,即可启动 Visual FoxPro, 如图 1-4 所示。

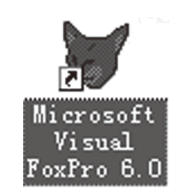

■图 1-4 通过桌面快捷方式启动

5

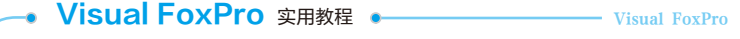

#### **■ 5. Visual FoxPro 的退出**

一般来说,有 4 种退出 Visual FoxPro 的方法。

### (1) 在命令窗口中输入"QUIT"后按 Enter 键, 如图 1-5 所示

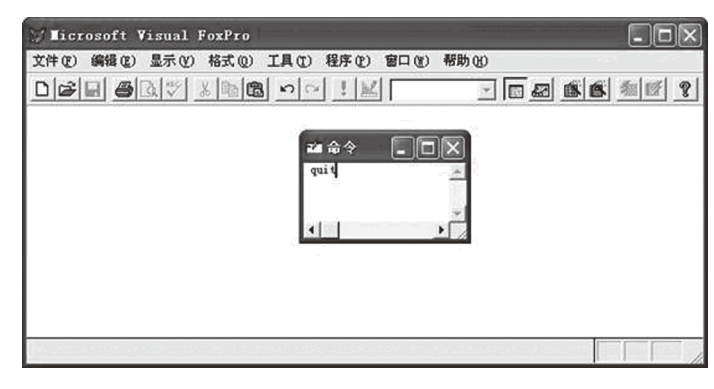

■ 图 1-5 输入 quit 命令

#### (2) 在"文件"菜单中选择"退出"命令, 如图 1-6 所示

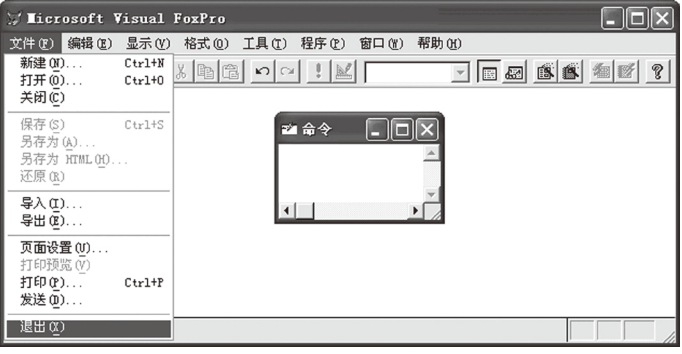

图 1-6 选择"退出"命令

(3)单击主窗口右上角的"关闭"按钮

(4)直接按 Alt+F4 组合键

四 任务实施 J

6

下面的步骤演示了 Visual FoxPro 6.0 的安装方法。

**STEP 1** 双击 Visual FoxPro 6.0 的安装文件,打开 Visual FoxPro 6.0 安装向导界面,然 后单击"下一步"按钮,如图 1-7 所示。

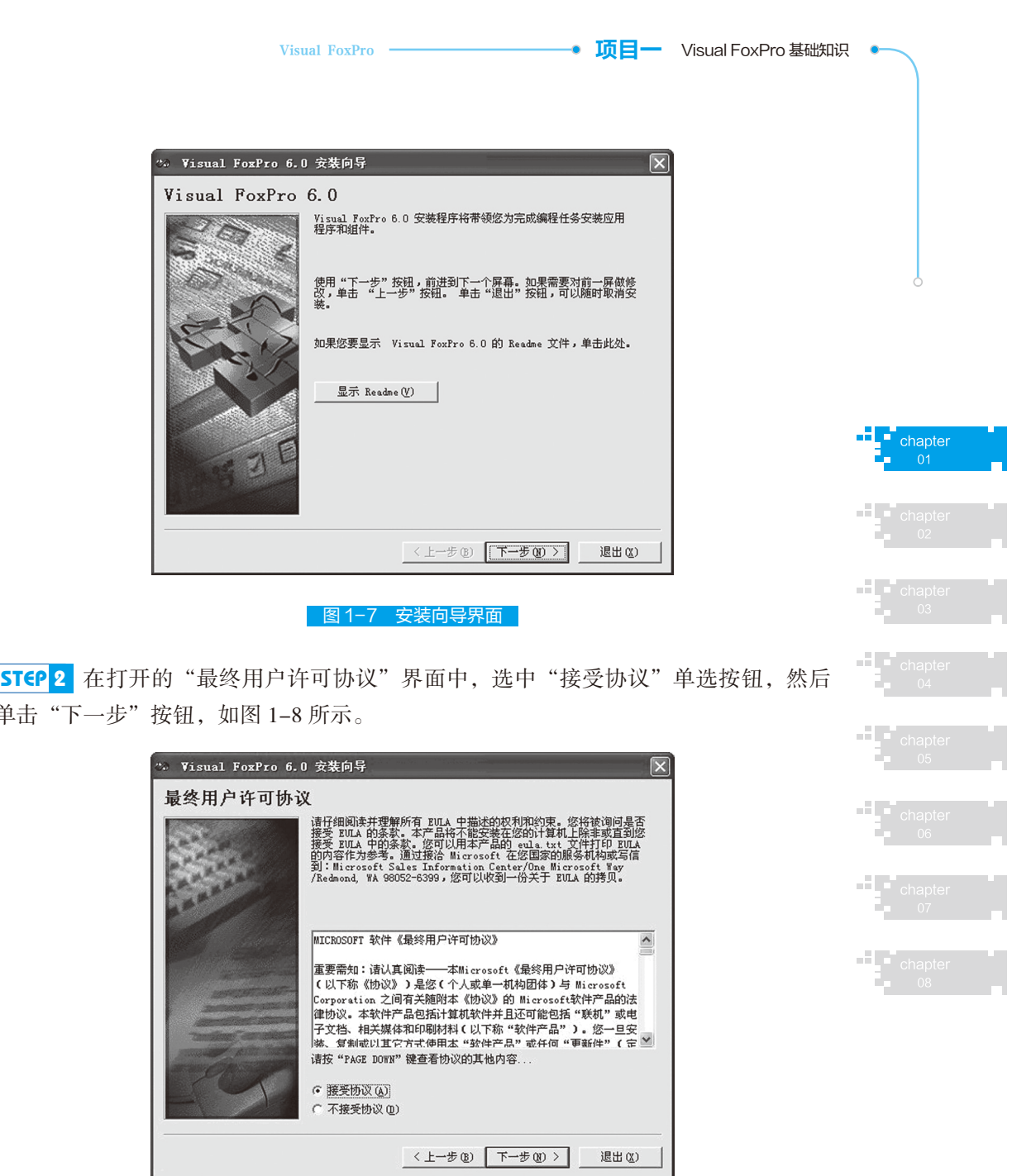

■图 1-8 "最终用户许可协议"界面

单击

**STEP 3** 在打开的"产品号和用户 ID"界面中,按提示输入产品 ID 号,并按要求输 入其他信息,然后单击"下一步"按钮,如图 1-9 所示。

7

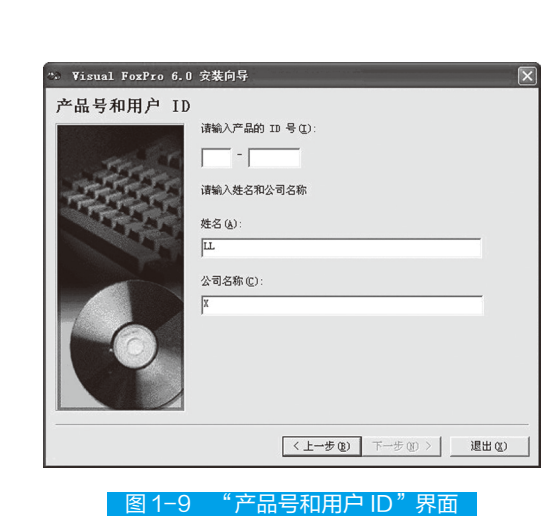

Visual FoxPro 实用教程 Visual FoxPro

**STEP 4** 在打开的"选择公用安装文件夹"界面中,选择要安装到的文件夹位置,然 后单击"下一步"按钮,如图 1-10 所示。

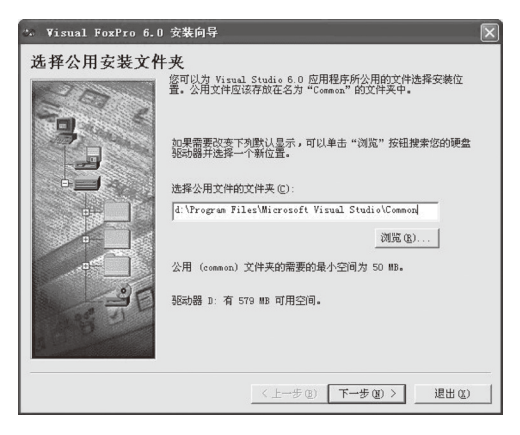

■图 1-10 "选择公用安装文件夹"界面

**STEP 5** 进入安装程序界面,单击"继续"按钮,如图 1-11 所示。

8

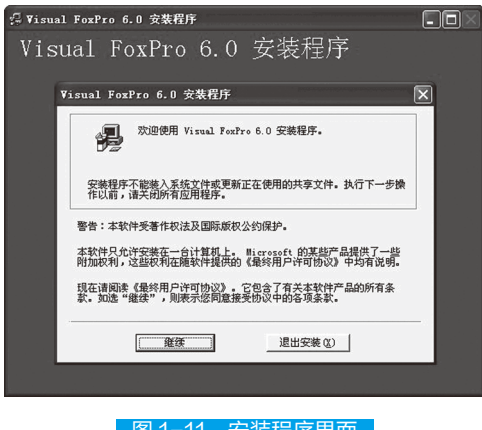

图 1-11 安装程序界面

**STEP 6** 在检查完已安装的组件之后,进入选择安装类型界面,单击"典型安装"按钮, 即可开始安装,如图 1-12 所示。

Visual FoxPro –––––––––––––● 项目– Visual FoxPro 基础知识

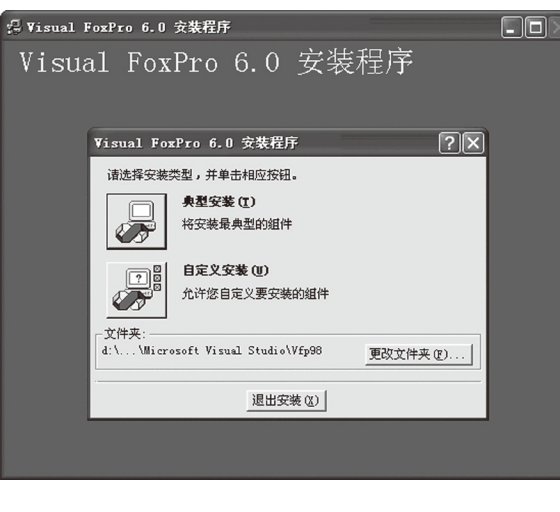

图 1-12 选择"安装类型"界面

注: 选择"典型安装"将不安装帮助文件, Visual FoxPro 将从 MSDN 光盘上访问帮助文件。

**STEP 7** 在系统提示安装成功后,单击"确定"按钮,如图 1-13 所示。

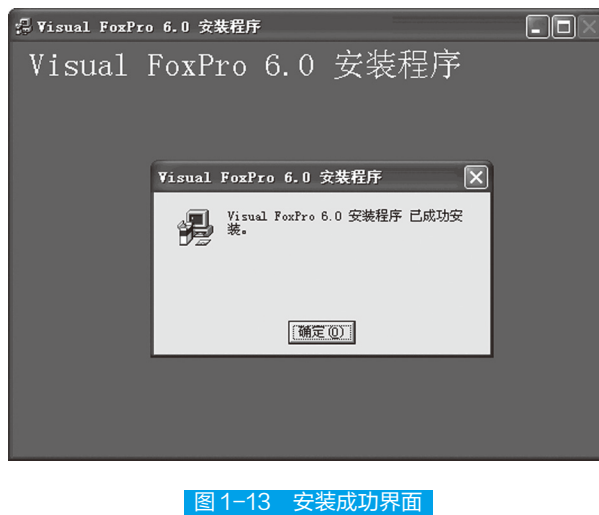

chapter

**STEP 8** 进入"安装 MSDN"界面,安装程序提示是否安装 MSDN,默认选中"安装 MSDN(I)"单选按钮,单击"下一步"按钮,如图 1-14 所示。

Visual FoxPro 实用教程 Visual FoxPro

10

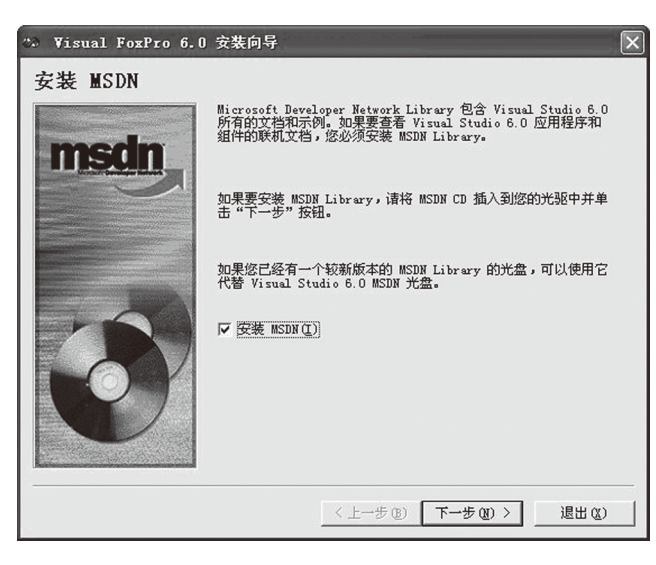

■ 图 1-14 "安装 MSDN"界面

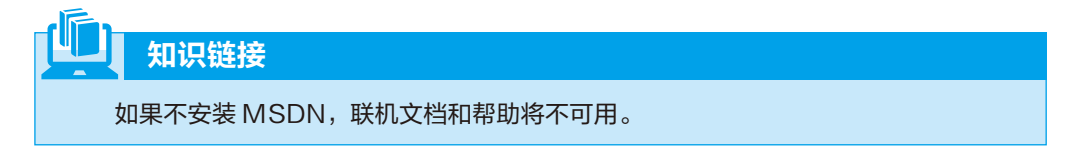

**STEP 9** 进入"现在通过 Web 注册!"界面,根据需要选择是否现在注册,然后单击 "完成"按钮,完成安装,如图 1-15 所示。

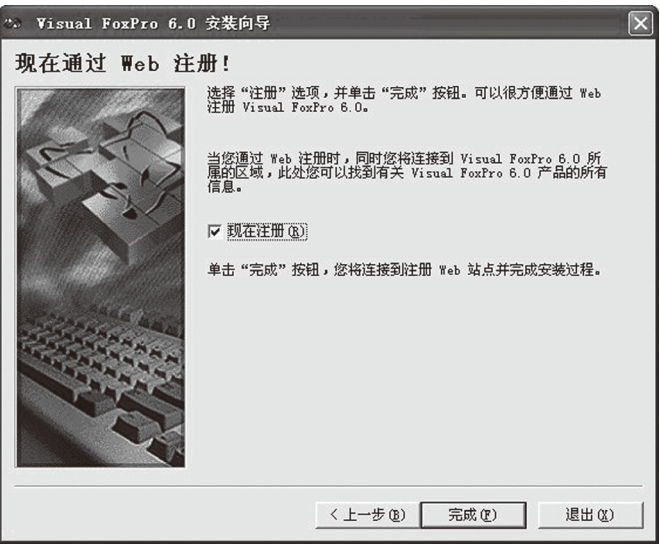

■ 图 1−15 "现在通过 Web 注册! "界面

Visual FoxPro –––––––––––––● 项目– Visual FoxPro 基础知识

# 任务二: 定制工具栏

## 任务描述

为了在工作中更加得心应手,小王决定对 Visual FoxPro 用户界面进行调整,使其 更符合自己的操作习惯。

# 任务分析

由于在 Visual FoxPro 程序中, 用户可以根据自己日常使用的菜单命令自定义调整 工具栏,使工具栏的操作更加简单、方便,因此,小王决定通过定制工具栏来达到自 己的目的。

### 5 准备知识 」

Visual FoxPro 6.0 启动后,首先进入系统用户界面,用户界面分为标题栏、菜单栏、 工具栏、命令窗口、工作区和状态栏 6 个部分, 如图 1-16 所示。

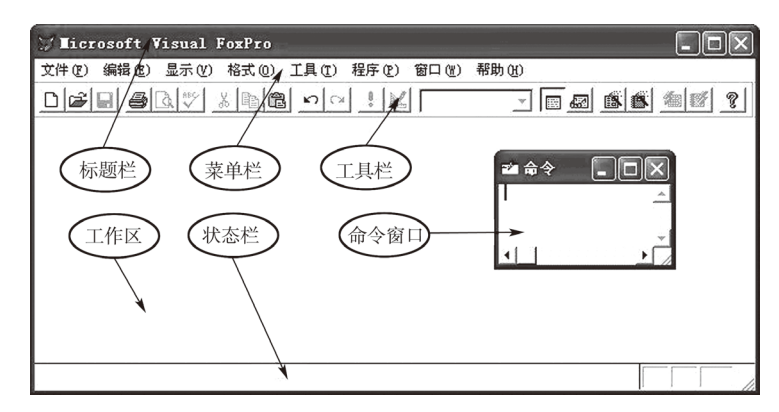

图 1-16 Visual FoxPro 6.0 用户界面

#### ■1. 标题栏

标题栏位于工作界面的第一行,它包含系统程序图标、主屏幕标题、"最小化" 按钮、"最大化"按钮和"关闭"按钮 5 个对象, 如图 1-17 所示。

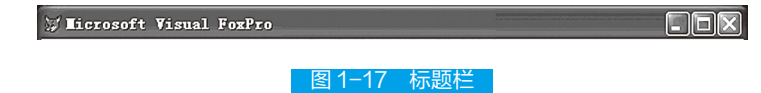

#### (1)系统程序图标

单击系统程序图标,可以打开窗口控制菜单,在窗口控制菜单下,可以移动窗口 并改变窗口的大小;双击系统程序图标,可以关闭 Visual FoxPro。

chapter

**Visual FoxPro** 实用教程 ● ■ ■ Visual FoxPro

#### (2)主屏幕标题

主屏幕标题是系统定义的该窗口名称。

(3)"最小化"按钮

单击"最小化"按钮,可将窗口缩小成图标,并存放在 Windows 桌面底部的任务 栏中。

(4)"最大化"按钮

单击"最大化"按钮,可将窗口定义为最大窗口。

(5)"关闭"按钮

单击"关闭"按钮,即可关闭 Visual FoxPro 。

#### ■ 2. 菜单栏

菜单栏位于工作界面的第二行,它包含文件、编辑、显示、格式、工具、程序、 窗口和帮助 8 个菜单项, 如图 1-18 所示。

文件(F) 编辑(E) 显示(V) 格式(Q) 工具(T) 程序(F) 窗口(W) 帮助(H)

图 1-18 菜单栏

操作技巧

单击某一个菜单项时,就可以打开一个对应的下拉式菜单,在该下拉式菜单下,通 常还有若干个子菜单项。当选择某个子菜单项时,就可以执行对应的操作。

#### ■ 3. 工具栏

初次打开 Visual FoxPro 时,工具栏位于菜单栏下面。工具栏是一种用图标的方式 组织命令的工具,用户可以根据需要用鼠标将它拖到任意位置。工具栏上的图标按钮 对应于最常使用的菜单命令,使用工具栏可以使操作更简便。

Visual FoxPro 包含了不同环境下的 11 种工具栏,分别为常用、报表控件、报表 设计器、表单控件、表单设计器、布局、查询设计器、调色板、打印预览、视图设计 器和数据库设计器。在默认情况下只有"常用"工具栏可见,如图 1-19 所示。

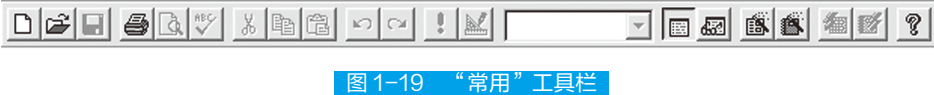

#### ■ 4. 工作区

在工具栏与状态栏之间的一大块空白区域是系统工作区,各种工作窗口将在这里 展开。

#### ■15. 命令窗口

12

命令窗口是一个标题为"命令"的小窗口。它的主要作用是接受并显示用户输入

Visual FoxPro –––––––––––––● 项目– Visual FoxPro 基础知识

的命令,实现与用户的单步交互操作。启动 Visual FoxPro 6.0 时,命令窗口会自动漂 浮在 Visual FoxPro 的主窗口中, 如图 1-20 所示。

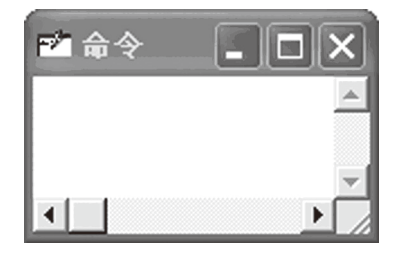

图 1-20 命令窗口

命令窗口位于工具栏和状态栏之间,是 Visual FoxPro 系统命令编辑、执行的窗口。 当选择主菜单的某一个菜单项时,对应的命令就会出现在命令窗口中。

命令窗口中的命令可以在程序中使用。在命令窗口中,既可以输入命令实现对数 据库的操作管理,也可以用各种编辑工具对操作命令进行插入、删除、修改、复制、剪切、 粘贴等操作,还可以在此窗口建立命令文件及运行命令文件。

此外,也可以在命令窗口中输入一些交互命令,按回车键,该命令就会执行。例如, 在命令窗口中输入命令:QUIT,然后按回车键,即可退出 Visual FoxPro。

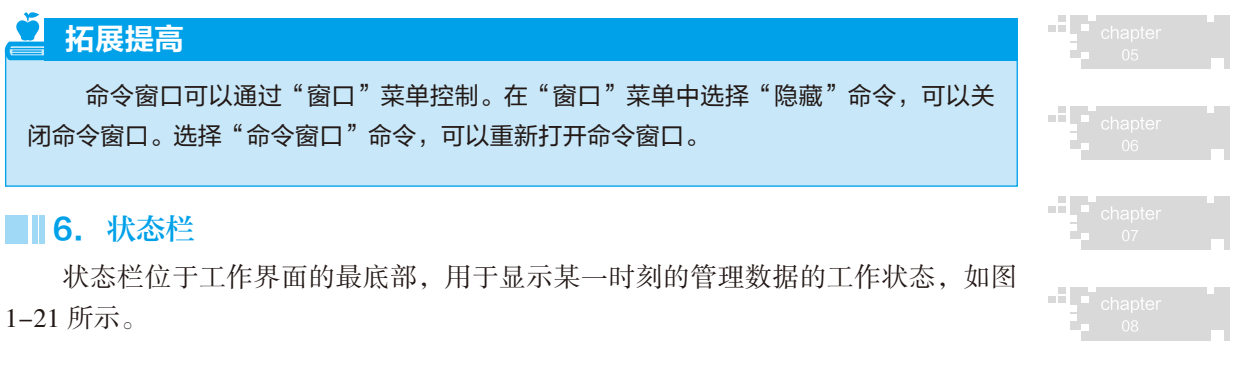

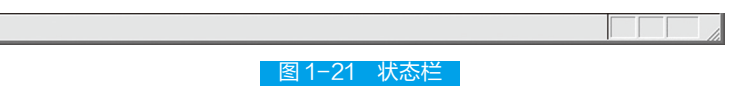

如果工作区中没有表文件打开,状态栏的内容是空白的;如果工作区中有表文件 打开,状态栏将显示表名、表所在的数据库名、表中当前记录的记录号、表中的记录 总数、表中当前记录的共享状态等内容。

状态栏可以随时关闭或重新打开。

任务实施 」

使用工具栏进行操作的具体步骤如下所示。

(1)打开工具栏

**STEP 1** 单击"显示"→"工具栏"命令,即会弹出"工具栏"对话框,如图 1-22 所示。

chapter

• Visual FoxPro 实用教程 •–––––––––––––– Visual FoxPro

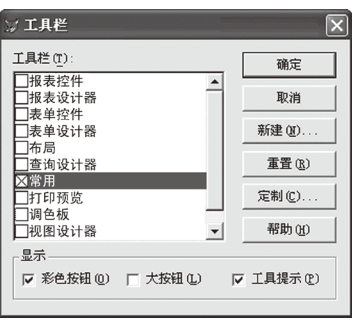

图 1-22 "工具栏"对话框

**STEP 2** 选择要显示的工具栏,默认选中"常用"工具栏,然后单击"确定"按钮。 (2)停放工具栏

将工具栏放置在窗口四周的操作称为"停放 (Dock)"。要停放工具栏,只需用鼠 标单击工具栏的左边缘,按住左键不松,就可以四处拖动工具栏,并将它放在窗口的 任意位置。

(3)定制工具栏

14

用户也可以根据个人喜好来定制个性化的工具栏,使其符合自己的使用习惯。

**STEP 1** 在打开的"工具栏"对话框中,单击"新建"按钮,在弹出的"新工具栏" 对话框中输入名称,然后单击"确定"按钮,如图 1-23 所示。

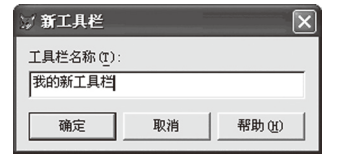

图 1-23 在"新工具栏"对话框中输入名称

**STEP 2** 在弹出的"定制工具栏"对话框中,选择合适的按钮,将其拖到左侧,然后 单击"关闭"按钮即可完成工具栏的定制,如图 1-24 所示。

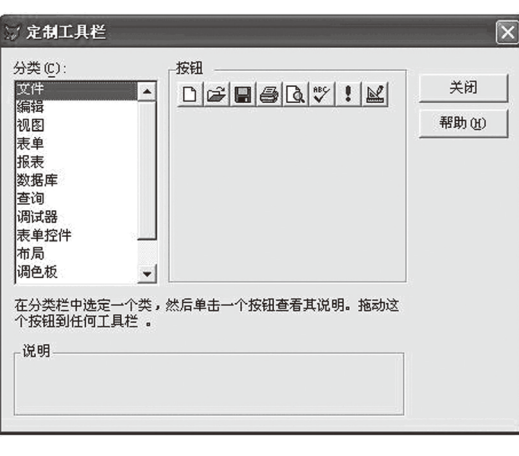

图 1-24 "定制工具栏"对话框

Visual FoxPro –––––––––––––––• 项目– Visual FoxPro 基础知识

# 任务三:利用项目管理器创建及 定制新项目

### 任务描述

小张是某计算机公司的经理,负责统计公司员工的工作量及工作完成情况。为了 减少工作量,小张打算创建一组通用的新项目来进行统计工作。

#### 任务分析 ( \

由于 Visual FoxPro 程序中的项目管理器可以对文件进行整理、总结,并可以将文 件用图示与分类的方式放置在不同的标签上,并针对不同类型的文件提供不同的操作, 因此,小张决定使用项目管理器来完成这项工作。

### 准备知识 」

项目是有关文件、数据及对象的集合。在 Visual FoxPro 中可以利用项目管理器进 行项目的有关操作,其为系统开发者提供了一个便利的工作平台。

#### 拓展提高

项目管理器是 Visual FoxPro 中处理数据和对象的工具,要建立一个项目就必须先 创建一个项目文件,项目文件的扩展名为".pjx"。

项目管理器既可以提供简便的、可视化的方法来组织和处理表、数据库、表单、 报表、查询和其他一切文件,也可以在项目管理器中将应用系统编译成一个扩展名为 ".app"或".exe"的文件。

使用 Visual FoxPro 时会创建很多不同格式的文件,因此此就需要用项目管理器来提 高工作效率。项目管理器可以将文件用图示与分类的方式放置在不同的标签上,并针 对不同类型的文件提供不同的操作。

# 操作技巧

应用程序中的文件都可以组织到项目管理器中以方便查找。

chapter

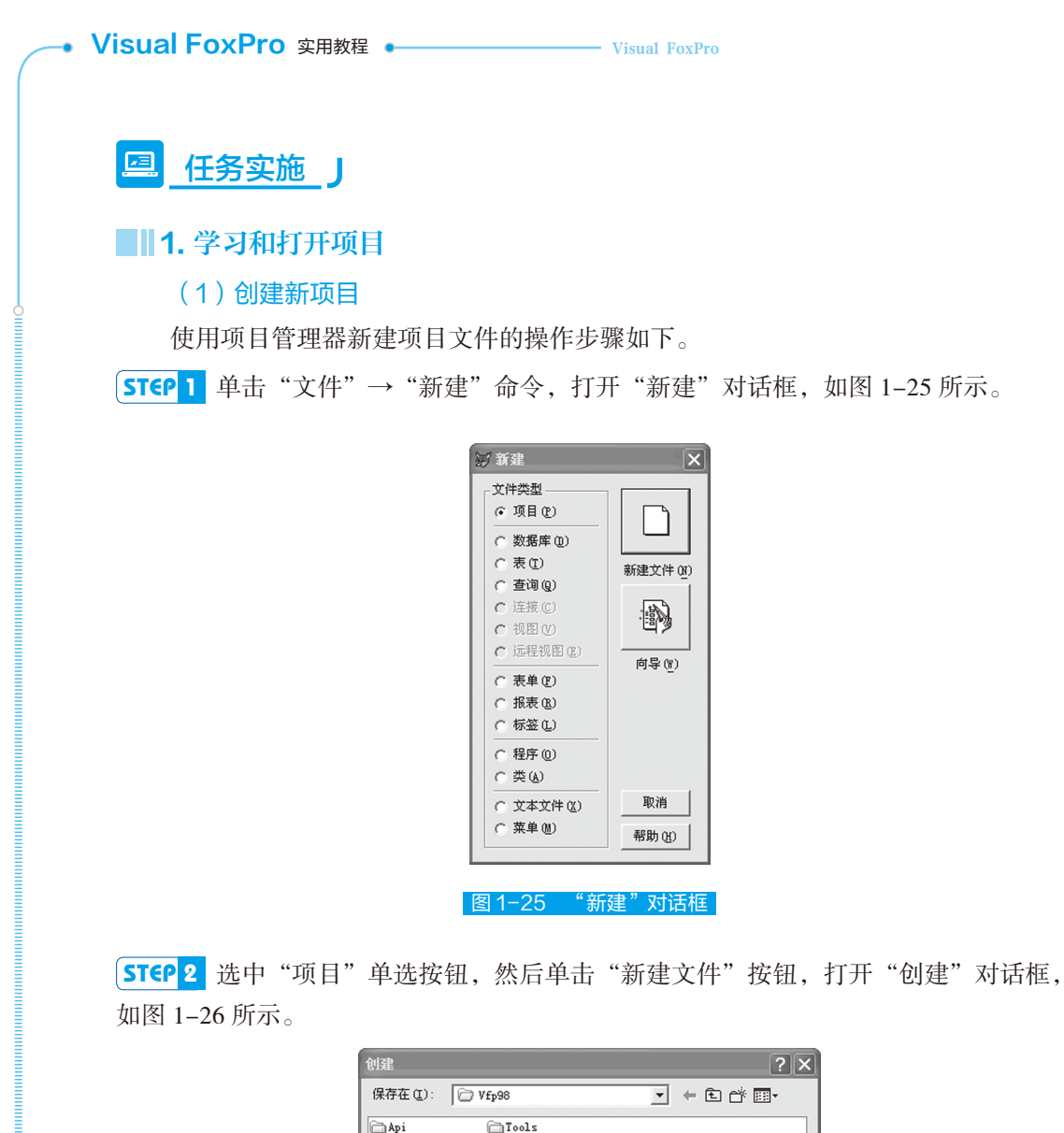

Apl<br>
and Tools<br>
and Tilespec<br>
Grilespec<br>
Gollery<br>
Costup 保存(S) 保存类型(T): 可目 (\*.pjx)  $\overline{\mathbf{r}}$ 取消 帮助(H) 代码页(C)... 图 1-26 "创建"对话框

**STEP 3** 输入项目文件的名称,默认为"项目 1.pjx",然后单击"保存"按钮,打开"项 目管理器"对话框,如图 1-27 所示。

16

**J** Microsoft Visual FoxPro  $\Box$  $\Box$  $\times$ 程序(P) 项目(0) 窗口(W) 帮助 D - B - 1 - 1 - 1 - 1 - 1 <u> - 5 8 6 4 7 2 </u> -<br>| 原 項目管理器 - 項目1  $\mathbf{R}$ 全部 | 数据 | 文档 | 类 | 代码 | 其他 | <mark>|</mark> ■ 命令 | □ | × ▲ 新建(M). CREATE PROJECT 添加(A) 修改(0) | 运行(U)  $\begin{tabular}{|c|c|} \hline & $\mathcal{B}\pm\mathcal{Q}$ \\ \hline \end{tabular}$ ■ 连编(0) 说明:<br>路径:

Visual FoxPro –––––––––––––● 项目– Visual FoxPro 基础知识

#### 图 1-27 "项目管理器"对话框

**STEP 4** 这时,一个空的项目文件已创建完成。在"项目管理器"对话框中单击按钮 结束操作,系统生成一个扩展名为".pjx"的项目文件。

#### (2)打开已有项目

要打开一个已经存在的项目,可以单击"文件"→"打开"命令,在弹出的"打开"对 话框中选择要打开的项目文件,然后单击"确定"按钮即可,如图 1-28 所示。

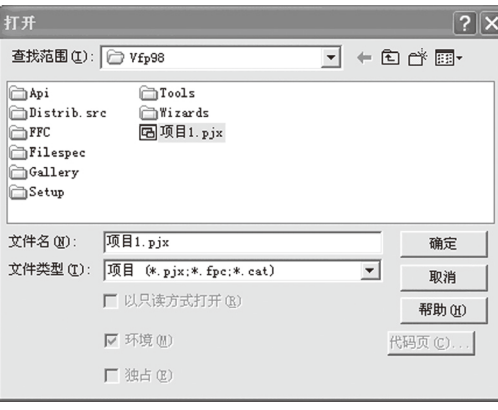

图 1-28 选择要打开的项目文件

#### (3)查看项目内容

在项目管理器中,如果项目中具有一个某一类型的项,其类型符号旁边会出现一 个"+"号,单击"+"号就可以显示项目中该类型项的内容。

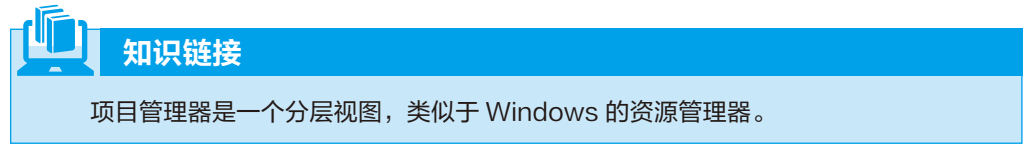

项目管理器一共有 6 个选项卡,分别是全部、数据、文档、类、代码和其他。其中,

**TL** chapter  $-01$ 

-11

a Fil

 $\frac{1}{2}$   $\frac{1}{2}$  chap

 $\frac{1}{2}$  chapte

Visual FoxPro 实用教程 • **Contract Property FoxPro** 

全部选项卡包括了后面 5 个选项卡的全部内容,如图 1-29 所示。

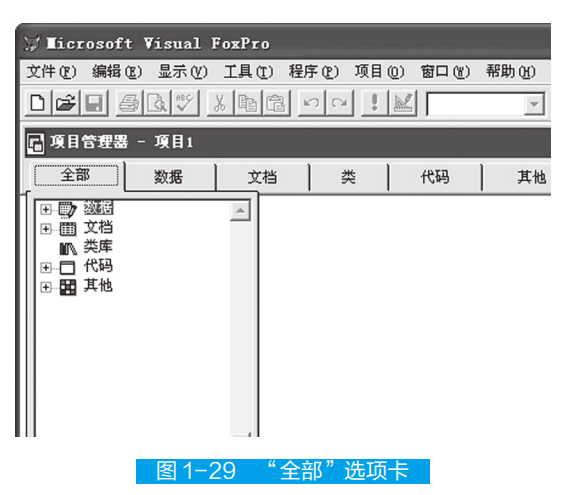

#### ■ 2. 定制项目管理器

根据个人的使用习惯,还可以定制项目管理器。

#### (1)折叠项目管理器

项目管理器的右上角位置有一个向上的箭头,单击这个箭头,可将项目管理器折 叠,同时箭头变为向下,此时项目管理器只显示各个选项卡,如图 1-30 所示。再单 击这个向下的箭头,则可将项目管理器恢复为原状。

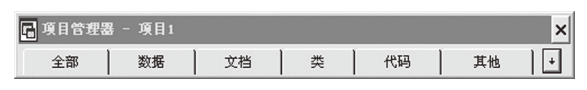

图 1-30 折叠后的项目管理器

#### (2)拖开选项卡

项目管理器处于折叠状态时,可以拖开选项卡,使该选项卡成为浮动状态,此时 该选项卡可以在 Visual FoxPro 的主窗口中独立移动,并可根据需要重新安排它们的位 置。拖开某一选项卡的操作步骤如下。

**STEP 1** 折叠"项目管理器"。

**STEP 2** 选中一个选项卡,并将它拖离"项目管理器"。

#### 操作技巧

18

当选项卡处于浮动状态时,通过在选项卡中右击可以访问"项目"菜单中的选项。 若要将浮动的选项卡移回项目管理器,可用鼠标选定浮动选项卡的标题栏,并把它 拖向该选项卡在项目管理器中原来的位置。

# 任务四:开发应用程序

Visual FoxPro –––––––––––––● 项目– Visual FoxPro 基础知识

# 任务描述

小黄是某网络公司的工作人员,为了使日常工作更加便利,小黄想要开发一组应 用程序,对工作中需要用到的文件及文件类型进行统一管理。

# (6) 任务分析

在 Visual FoxPro 程序中, 用户可以利用设计器、生成器等功能来选择、整理创建 的文件类型,并访问 Visual FoxPro 的各种设计器,具有简单、方便的特点。因此,小 黄决定利用 Visual FoxPro 的可视化编程来完成此项任务。

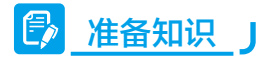

#### ■1. 向导

#### (1)Visual FoxPro 的系统环境配置

Visual FoxPro 的系统环境可通过"选项"对话框来配置,单击"工具"→"选项" 命令,即可打开"选项"对话框。"选项"对话框中一共有 12 个选项卡,可以在这 里修改默认目录、主窗口标题、生成器路径等配置,如图 1-31 所示。

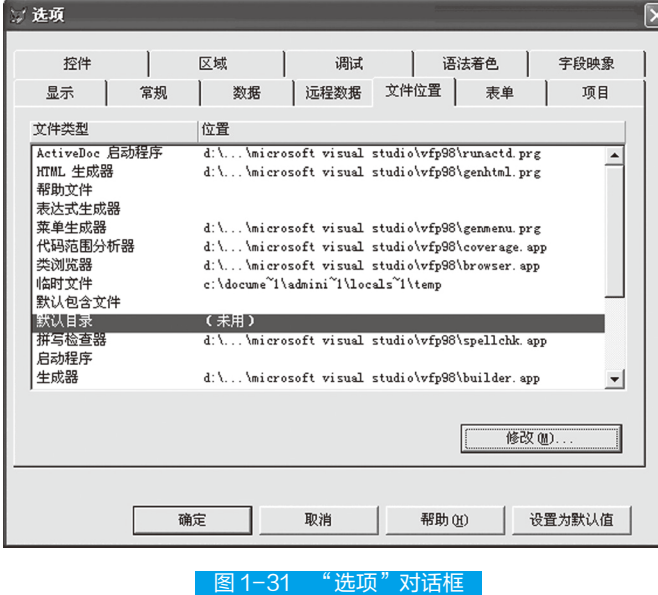

#### 例如,如果要修改系统的默认目录,则可以单击"修改"按钮进行设置。

chapter

#### Visual FoxPro 实用教程 •––––––––––––––– Visual FoxPro

对话框下方的"设置为默认值"按钮可以把当前设置写入系统注册表,以方便下 次使用。

完成设置后,单击"确定"按钮即可完成全部设置操作。

设置默认目录的操作也可以使用 SET 命令来完成,格式如下:

SET DEFAULT TO < 路径 >

在命令窗口中输入 SET DEFAULT TO d:\Visual FoxProtest,然后按回车键,同样可 以完成默认目录的设置。

(2)Visual FoxPro 向导的使用

Visual FoxPro 向导是一种能帮助用户快速完成一般性任务的交互式程序。通过在 向导的一系列问题或选项中进行回答,可以在向导的帮助下建立一个文件或完成一项 任务。

下面的步骤演示了启动向导并利用向导创建项目的过程。

1)启动向导

用"文件"菜单或项目管理器创建新项目时,可以使用向导完成这项工作。启动 向导的一般步骤如下。

**STEP 1** 单击"文件"→"新建"命令,然后选择待创建文件的类型,也可以在"项 目管理器"中选定要创建文件的类型,然后单击"新建"按钮。

**STEP 2** 单击"工具"→"向导"命令,可以直接访问大多数的向导。

#### 操作技巧

如果向导中有来自数据库表中的数据,就可以利用存储在数据库中的样式及字段映 射,并将其反映到表单、表、标签、查询和报表中。

2)操作向导

启动向导后,需要按顺序依次回答向导所提出的问题。在回答完毕需要进行下一 个屏幕的操作时,可单击"下一步"按钮。如果出现操作错误或需要修改先前的选择, 可单击"上一步"按钮来查看前一屏幕的内容,以便进行修改。

在向导中单击"取消"按钮,将退出向导而不会产生任何结果。

#### 操作技巧

20

在使用过程中如果遇到困难,可以按 F1 键取得帮助。

到达向导的最后一屏时,如果要退出向导,可以单击"完成"按钮。在向导中也 可以单击"完成"按钮直接完成向导操作,这时将跳过中间过程的选择而使用向导提

Visual FoxPro –––––––––––––● 项目– Visual FoxPro 基础知识

21

chapter

a Tin

 $H_{\bullet}$  chap

供的默认值。

3)保存结果

每种类型的向导的最后一屏都会要求提供一个标题,并给出保存、浏览、修改或 打印结果的选项,按提示操作即可保存结果。

4)修改用向导创建的项目

使用向导创建好表、表单、查询或报表后,还可以随时使用相应的设计工具将其 打开,并做进一步的修改。

#### ■ 2. Visual FoxPro 的应用开发

(1) Visual FoxPro 设计器和生成器的使用

1)设计器

单击"文件"→"新建"命令,或者在"项目管理器"中选择待创建文件的类型, 单击"新建"按钮,就可以访问 Visual FoxPro 的各种设计器。这些设计器使表、表单、 数据库、查询和报表的创建以及数据的管理变得非常容易。

下面以表单设计器为例,简要说明设计器的操作方法。

表单设计器是 Visual FoxPro 提供的一个功能非常强大的可视化表单设计工具,表 单的全部设计工作都可以在其中完成。

①打开表单设计器。

建立新表单或者修改已有的表单程序,都需要打开表单设计器。以新建一个表单 为例,介绍下列几种打开表单设计器的方法。

a. 单击"文件"→"新建"命令, 或直接单击常用工具栏上的"新建"按钮, 在弹出的"新建"对话框中,选中"表单"单选按钮并单击"新建文件"按钮,如图 1-32 所示。

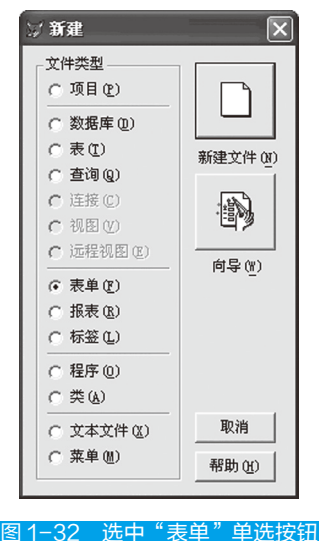

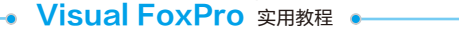

22

Visual FoxPro

b. 在命令窗口中使用 CREATE FORM 命令, 如图 1-33 所示。

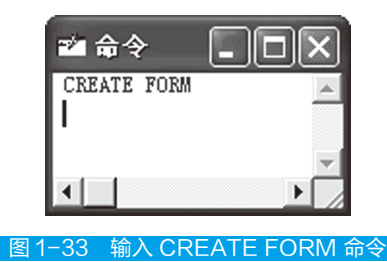

c. 在项目管理器中的"文档"选项卡中, 右击"表单"选项, 在弹出的快捷菜单 中选择"新建"命令,如图 1-34 所示。

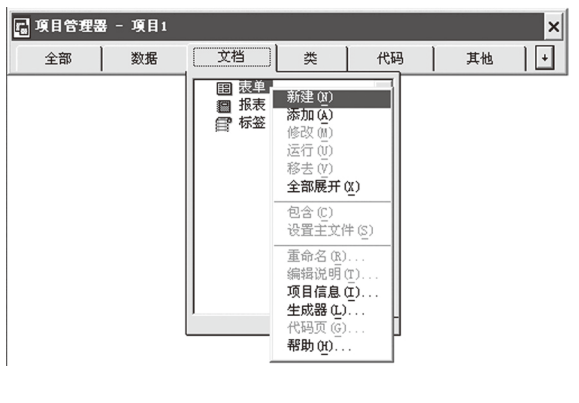

图 1-34 选择"新建"命令

d. 在弹出的"新建表单"对话框中单击"新建表单"按钮, 如图 1-35 所示。

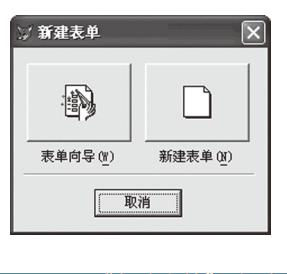

图 1-35 "新建表单"对话框

在打开的表单设计器中,将包含一个新创建的表单或待修改的表单。 ②表单设计器工具栏。

表单设计器工具栏中包括了设计表单时要用到的所有工具。当鼠标指针悬停在工 具栏的某个按钮上时, 就会显示该按钮的名称, 如图 1-36 所示。

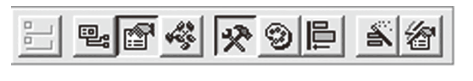

图 1-36 表单设计器工具栏

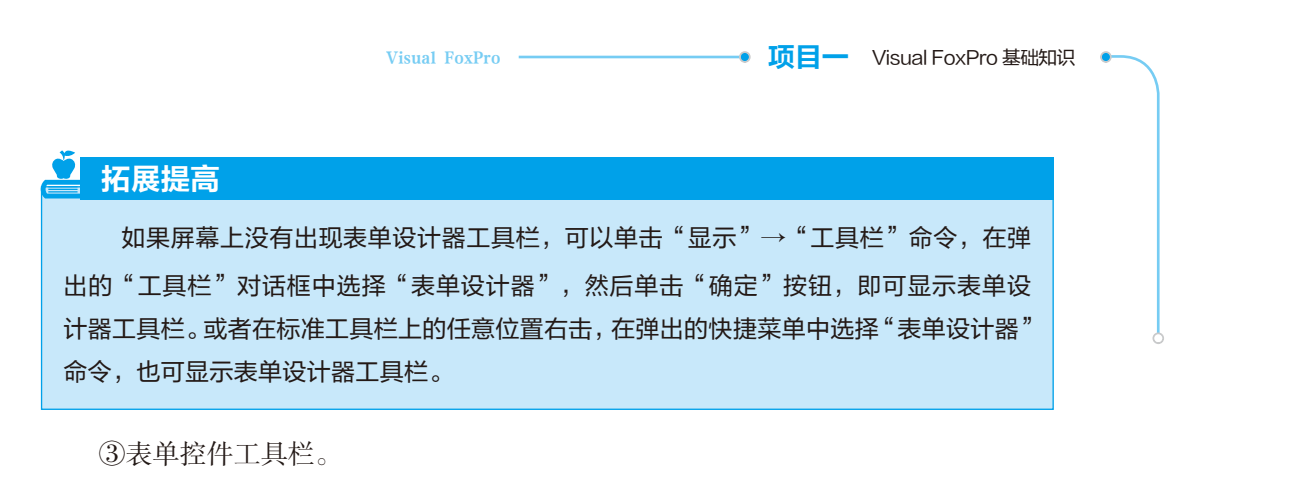

表单控件工具栏中提供了 Visual FoxPro 可视化编程的各种控件,利用这些控件, 可以创建所需要的对象。

单击表单设计器工具栏上的"表单控件工具栏"按钮,即可显示"表单控件"工 具栏,并且可以把它拖放到适当的位置,如图 1-37 所示。

 $\blacksquare$ 

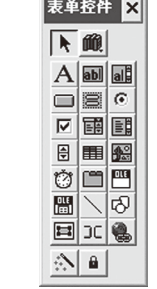

④属性窗口。

属性窗口用来设置或修改属性。单击表单设计器工具栏中的"属性"按钮,即可 打开"属性"窗口,如图 1-38 所示。

图 1-37 "表单控件"工具栏

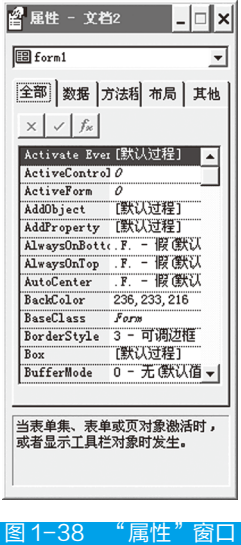

属性窗口包含选定对象 ( 表单或控件 ) 的属性、事件和方法列表。在设计或编程

23

chapter

AT 1

#### Visual FoxPro 实用教程 Visual FoxPro

时可以对这些属性值进行设置或更改。属性窗口从上到下依次包括如下内容。

a. "对象"下拉列表框: 标识当前选定的对象。单击右端的下拉按钮, 可看到包 括当前表单 ( 或表单集 ) 及其所包含的全部对象的列表。可以从列表中选择要更改其 属性的表单或对象。

b."选项卡":分类显示所选对象的属性、事件和方法。属性窗口包含的选项卡 从左到右依次包括如下内容。

全部:显示全部属性、事件和方法。

数据:显示所选对象如何显示或怎样操纵数据的属性。

方法程序: 显示方法和事件。

布局:显示所有的布局属性。

其他:显示其他和用户自定义的属性。

⑤代码窗口。

代码窗口用来编写事件过程和方法代码,如图 1-39 所示。

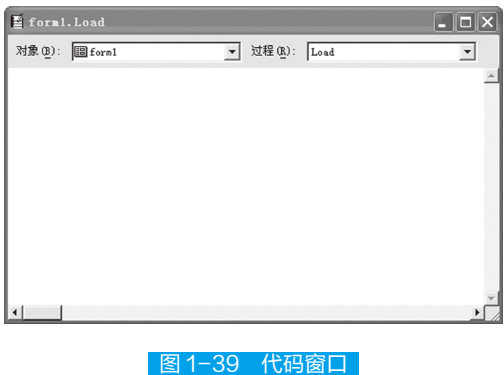

2)生成器

24

生成器是一个带有选项卡的对话框,用于简化对表单、复杂控件等的创建和修改。每个生 成器都包括一系列选项卡,用于设置选中对象的属性。以表单生成器为例,如图 1-40 所示。

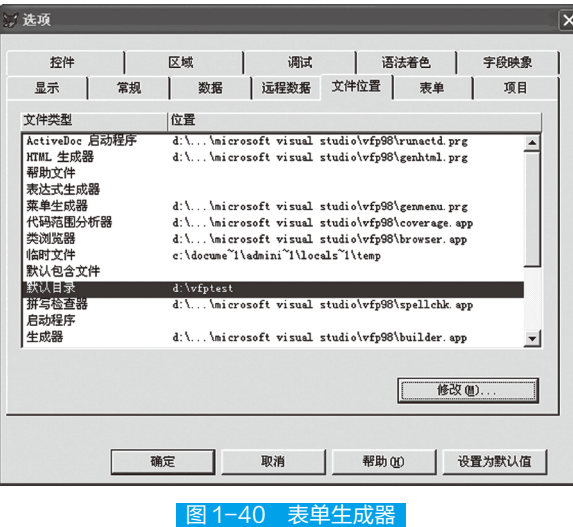

Visual FoxPro –––––––––––––● 项目– Visual FoxPro 基础知识

如果要打开"表单生成器",可以单击"表单"→"快速表单"命令。 若要对多个控件设置格式,可以在"表单设计器"中选择控件,然后在"表单设 计器"工具栏中单击"自动格式"设置按钮。

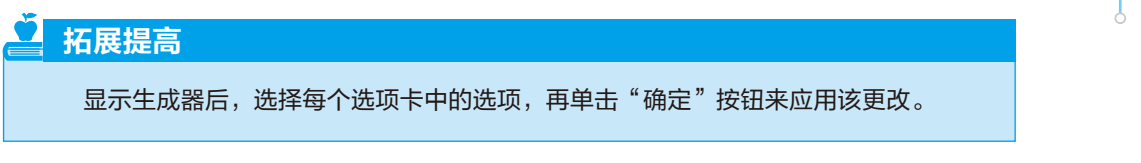

#### (2)Visual FoxPro 的应用开发

Visual FoxPro 应用开发的一般步骤为:在应用程序的用户界面上建立表单,并在 表单上安排应用程序所需的各种控件对象,然后设置各对象的属性、编写方法及事件 过程代码,最后保存并运行程序。

### 四 任务实施 」

下面为 Visual FoxPro 的可视化编程的基本步骤。

(1)建立工作目录

要开发应用程序,首先应该设置相应的工作目录。

单击"工具"→"选项"命令,打开"选项"对话框,在"文件位置"选项卡中 选择"默认目录",然后单击"修改"按钮,按需要设置好默认目录,如图 1-41 所示。

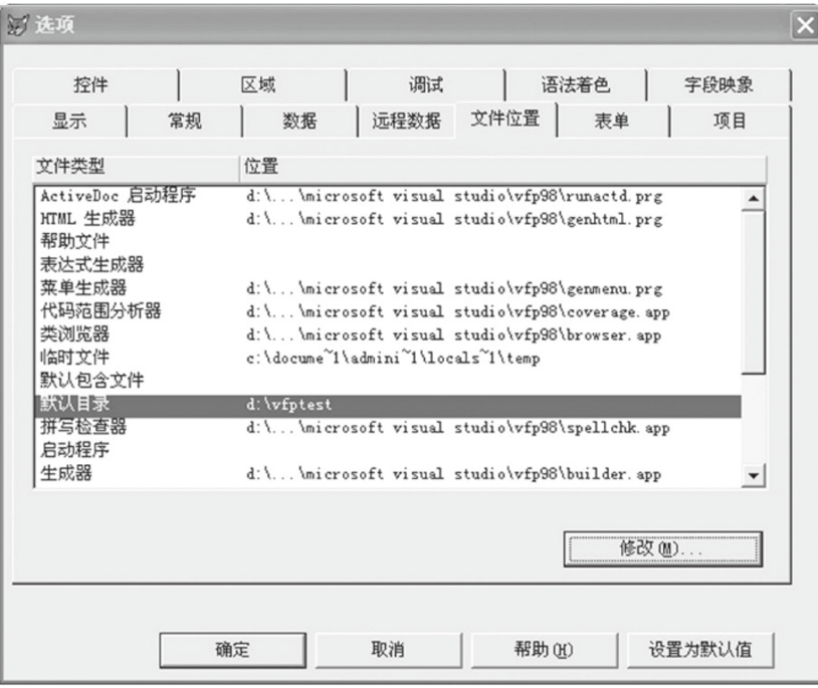

图 1-41 设置工作目录

chapter

 $H_{\bullet}$  chap

Visual FoxPro 实用教程 •––––––––––––––– Visual FoxPro

#### (2)建立项目文件

**STEP 1** 单击"文件"→"新建"命令,打开"新建"对话框,选中"项目"单选按钮, 然后单击"新建文件"按钮,如图 1-42 所示。

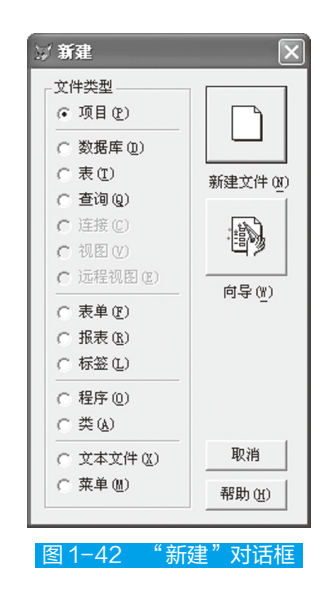

**STEP 2** 在打开的"创建"对话框中输入项目文件名后,单击"保存"按钮,如图 1-43 所示。

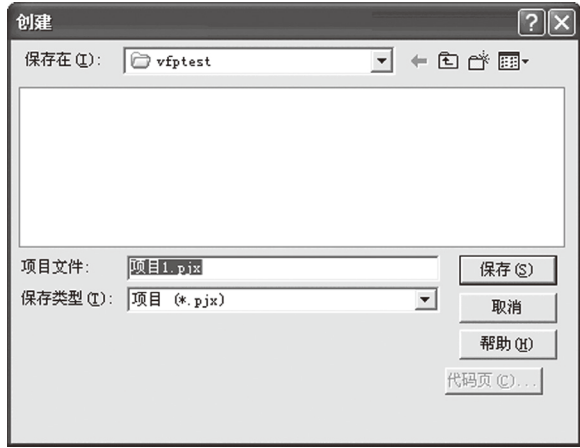

图 1-43 输入项目文件名

(3)建立表单文件

26

**STEP 1** 刚创建的"项目 1"将会出现在项目管理器窗口,在"全部"选项卡中展开"文 档"选项,选中"表单",然后单击"新建"按钮,如图 1-44 所示。

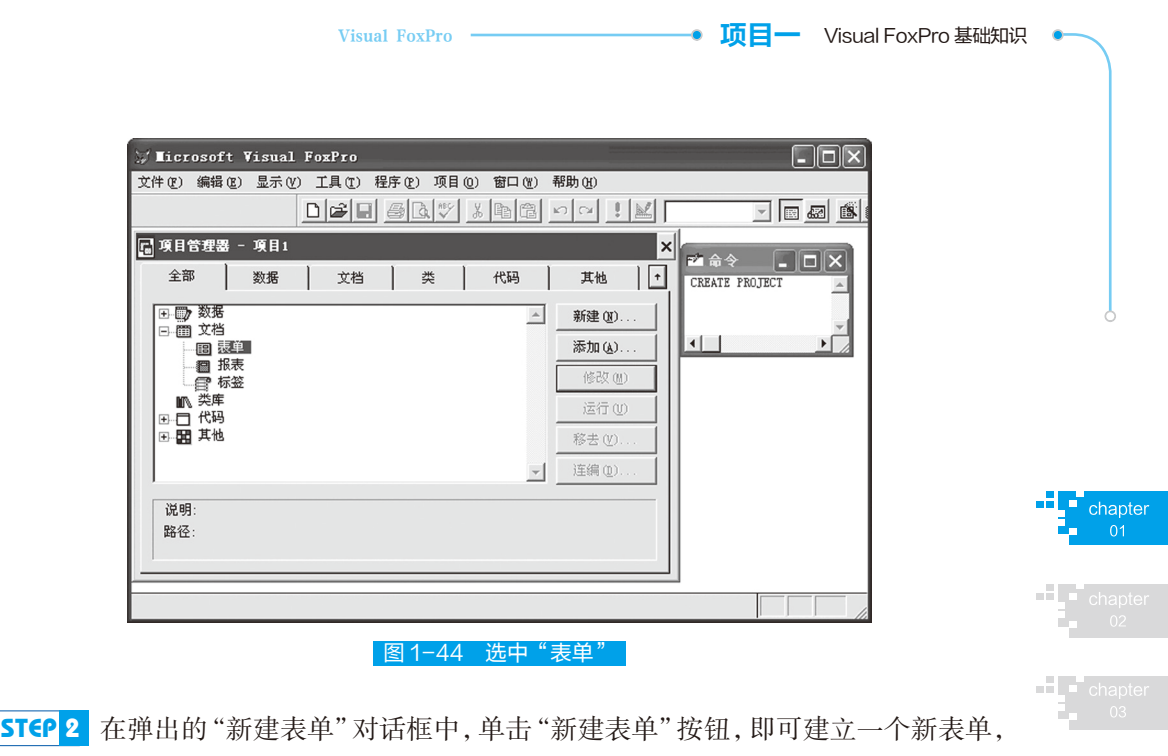

如图 1-45 所示。

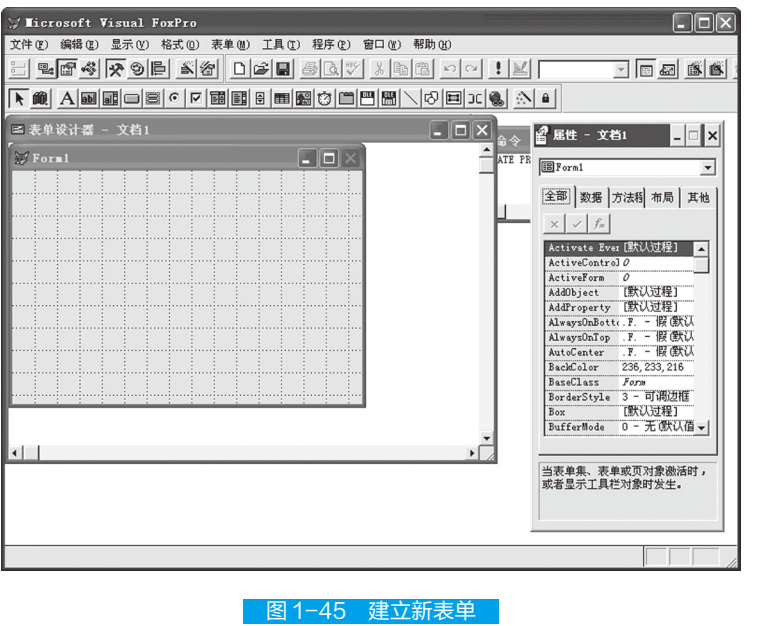

(4)在表单上添加控件

在表单上添加控件的操作步骤如下。

**STEP 1** 单击"表单控件"工具栏中的"标签"按钮,然后将鼠标指向表单,在十字 指针位置单击,即可在表单的指定位置放置一个标签,重复放置两个标签,如图 1-46 所示。

-30

и, р

- 11

61 I

 $\frac{1}{2}$   $\frac{1}{2}$  chap

Visual FoxPro 实用教程 • **Contract Parameter Propromate PoxPro** 

28

 $E(X)$  $\downarrow$  Licrosoft Visual FoxPro 文件(F) 编辑(E) 显示(V) 格式(D) 表单(M) 工具(T) 程序(P) 窗口(W) 帮助(H) <u>E LEGGROB A OCEGRY ING OO! IN</u> **deac** FM A B C E C F B B B B B C H B C H B A L C B C 、<br>- 国 表单设计器 - 文档1  $\begin{array}{|c|c|c|c|c|}\hline \textbf{1} & \textbf{1} & \textbf{1$  $\sqrt{x}$  Form1 na. TE PR  $\sqrt{\mathbf{A} \cdot \mathbf{L} \cdot \mathbf{A} \cdot \mathbf{L} \cdot \mathbf{L} \cdot \mathbf{L} \cdot \mathbf{L} \cdot \mathbf{L} \cdot \mathbf{L} \cdot \mathbf{L} \cdot \mathbf{L} \cdot \mathbf{L} \cdot \mathbf{L} \cdot \mathbf{L} \cdot \mathbf{L} \cdot \mathbf{L}}$ 全部 数据 方法科 布局 其他 Label1  $\times | \vee | f_{\rm w} |$  Label2  $\begin{array}{|c|c|c|c|}\hline \text{A.12 g/mol} & \text{A.13 g/mol} \\ \hline \text{Ai} \text{g} \text{const} & 0-\overline{\mathcal{L}}\text{d}\mathcal{R}\hat{\mathcal{R}}\hat{\mathcal{R}} \\ \hline \text{Na} \text{Li} \text{c} & \overline{R}-\hat{R}\hat{\mathcal{R}}\hat{\mathcal{R}}\hat{\mathcal{R}} \\ \hline \text{BachColev} & 236,233,216 \\ \hline \text{BachC'slyle} & 1-\overline{\mathcal{R}}\hat{\mathcal{B}}\hat{\mathcal{R}} \\ \hline$  $_{\rm 2\, abel2}$ 指定对象标题文本。

图 1-46 放置标签

**STEP 2** 单击"表单控件"工具栏中的"文本框"按钮,然后将鼠标指向表单,在十字指针 位置单击,即可在表单的指定位置放置一个文本框,重复放置两个文本框,如图 1-47 所示。

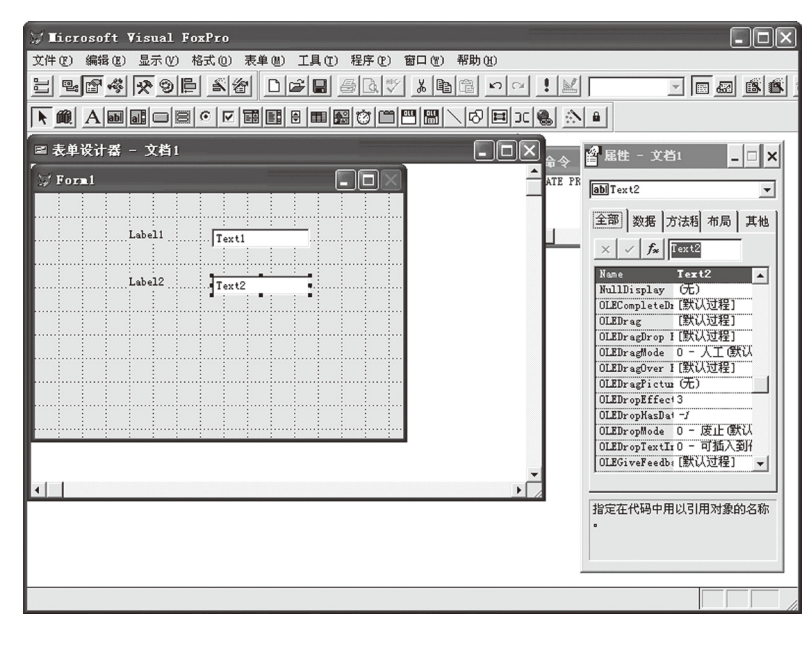

图 1-47 放置文本框

**STEP 3** 单击"表单控件"工具栏中的"命令"按钮,然后将鼠标指向表单,在十字 指针位置单击,即可在表单的指定位置放置一个命令按钮,如图 1-48 所示。

, Microsoft Visual FoxPro  $\Box$ o $\times$ 文件(F) 编辑(E) 显示(V) 格式(Q) 表单(M) 工具(T) 程序(P) 窗口(Y) 帮助(H) <u>des de</u>  $\begin{array}{c|c|c|c|c} \hline \textbf{CD} & \textbf{0} & \textbf{0}$ 。<br>|≊ 表单设计器 - 文档1 |  $\Box$  $\vee$  Forml **TE PR**  $\Box$ Comandl 全部 数据 方法科 布局 其他  $Label1$  $\frac{1}{T_{ext}1}$  $\times$   $\frac{1}{\sqrt{2}}$   $f_{\text{w}}$  **Bonnandi**  $\begin{array}{|c|c|c|c|} \hline \mathbb{X} & \mathbb{X} & \mathbb{Z} & \mathbb{R} & \mathbb{R}$  ${\tt Label2}$  $\frac{1}{\sqrt{\text{Text2}}}$  $\cdot \cdot \underbrace{\texttt{Command1}}$ 指定对象标题文本。

Visual FoxPro –––––––––––––● 项目– Visual FoxPro 基础知识 ●

图 1-48 放置命令按钮

#### (5)修改控件属性

设置和修改属性一般都在属性窗口进行,方法如下。

**STEP 1** 在"对象"下拉列表框中选择对象名"Form1",在"布局"选项卡中找到 属性 Caption(标题),将其改为"我的表单"(原值为 Form1),如图 1-49 所示。

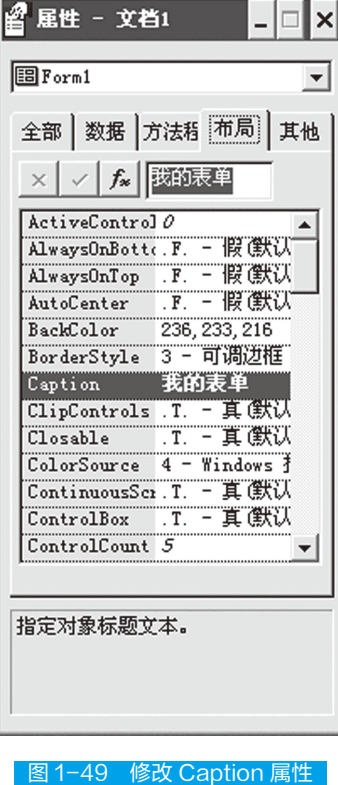

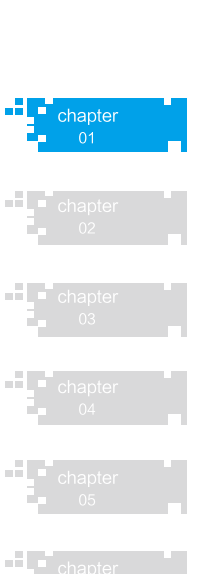

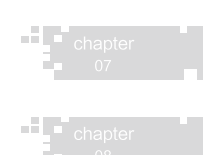

#### Visual FoxPro 实用教程 • **Contract Accept Contract PoxPro**

**STEP 2** 在"对象"下拉列表框中选择对象名"Label1",在"布局"选项卡中找到 属性 Caption(标题), 将其改为"正方形的边长为:"。如果标签控件宽度不够, 可以 拖动标签的边缘,将其拉长到合适的宽度,或者在"布局"选项卡的"Width"属性 中修改标签的宽度。可用同样的方法修改其他标签和命令按钮的 Caption 属性, 如图 1-50 所示。

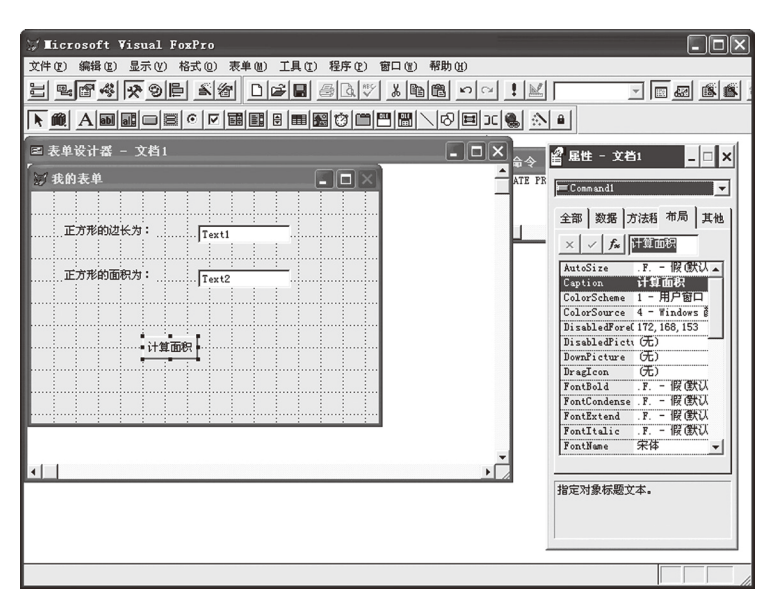

■ 图 1-50 修改标签和命令按钮的 Caption 属性

**STEP 3** 在"对象"下拉列表框中选择对象名"Text1",在"数据"选项卡中找到属 性 Value, 将其改为 0, 用同样的方法将 Text2 的 Value 属性修改为 0, 如图 1-51 所示。

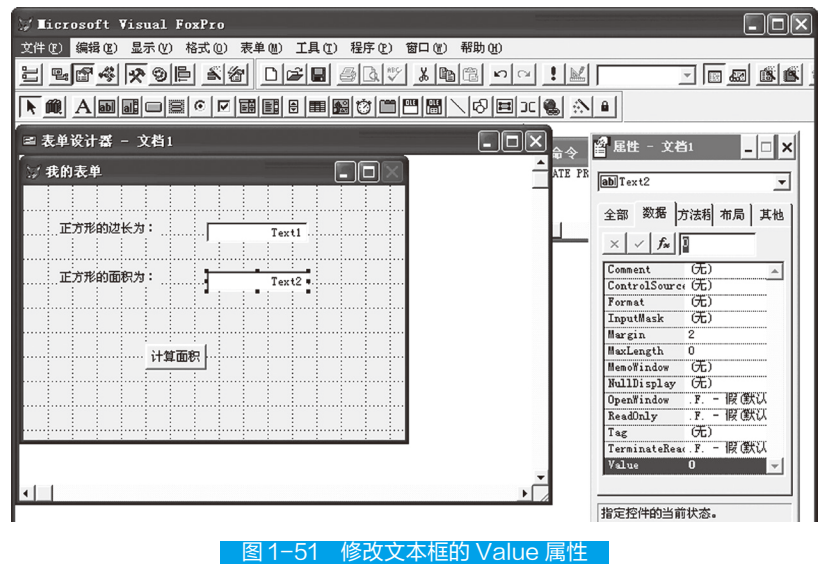

30

Visual FoxPro –––––––––––––● 项目– Visual FoxPro 基础知识

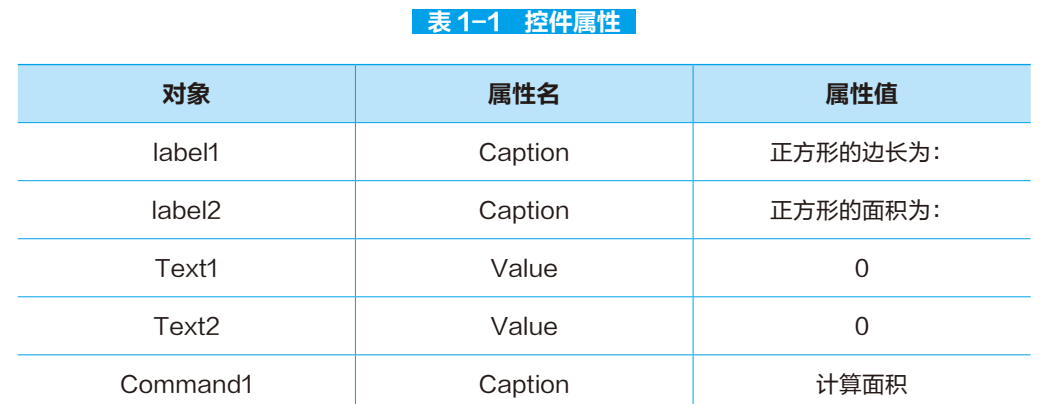

综合上述步骤,修改的控件属性如表 1-1 所示。

#### (6)编写代码

编写代码就是为对象编写事件过程或方法,下面为"Command1"命令按钮编写 Click 事件代码, 以实现单击"计算面积"按钮的时候发生的事件。

双击"计算面积"按钮,弹出代码窗口,在该窗口的"过程"下拉列表框中选择 "Click",然后在窗口的编辑区中输入如下代码,如图 1-52 所示。

a=THISFORM.Text1.Value THISFORM.Text2.Value=a\*a THISFORM.Refresh

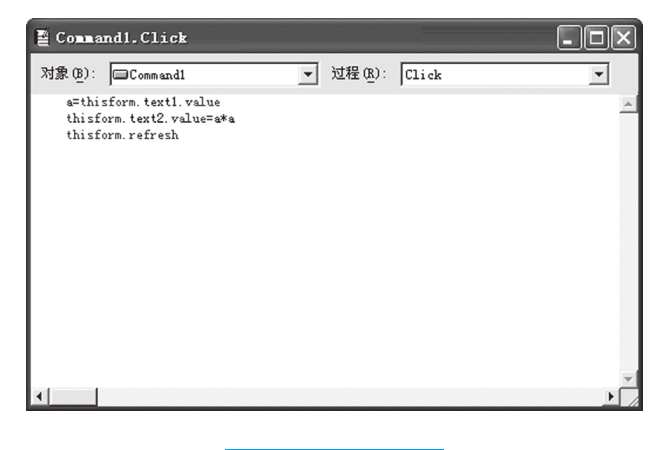

图 1-52 输入代码

(7)保存和运行表单

1)保存表单

 $\overline{\phantom{a}}$  chapter  $01$ 

 $\frac{1}{2}$   $\frac{1}{2}$   $\frac{1}{2}$   $\frac{1}{2}$   $\frac{1}{2}$ 

 $H_{\frac{1}{2}}$  cha

иH.

-91

 $H_{\bullet}$  chap

• Visual FoxPro 实用教程 •–––––––––––––– Visual FoxPro

单击"文件"→"保存"命令,可将当前建立的表单存盘,其扩展名缺省为".scx", 如图 1-53 所示。

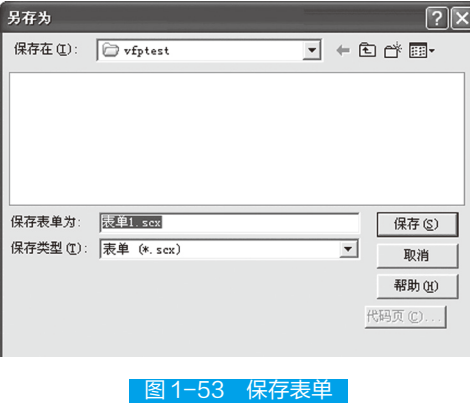

2)运行表单

以本示例为例,运行表单的方法有以下几种。 ①在命令窗口输入 DO FORM < 表单名 >。 ②在程序代码中使用命令:DO FORM < 表单名 >。 3在"表单设计器"内,单击"常用"工具栏中的"运行"按钮。 ④单击"表单"→"执行表单"命令。 本示例的表单运行界面如图 1-54 所示。

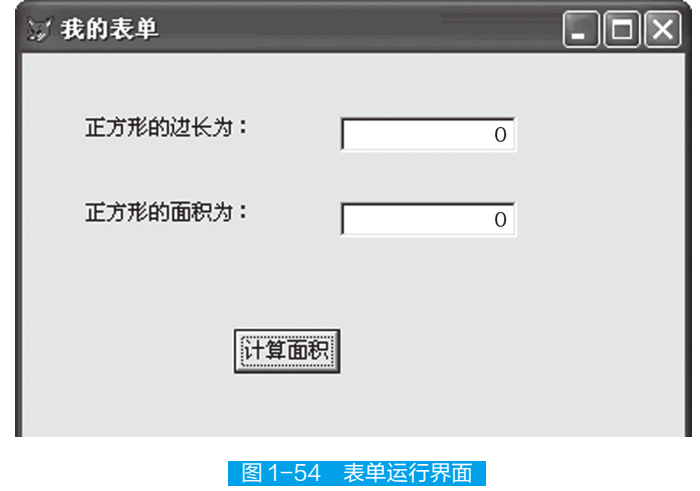

#### (8)修改表单

32

如果要修改表单,可以采用以下方法。

①单击"文件"→"打开"命令,或直接单击"常用"工具栏上的"打开"按钮, 可以打开一个已存在的表单。

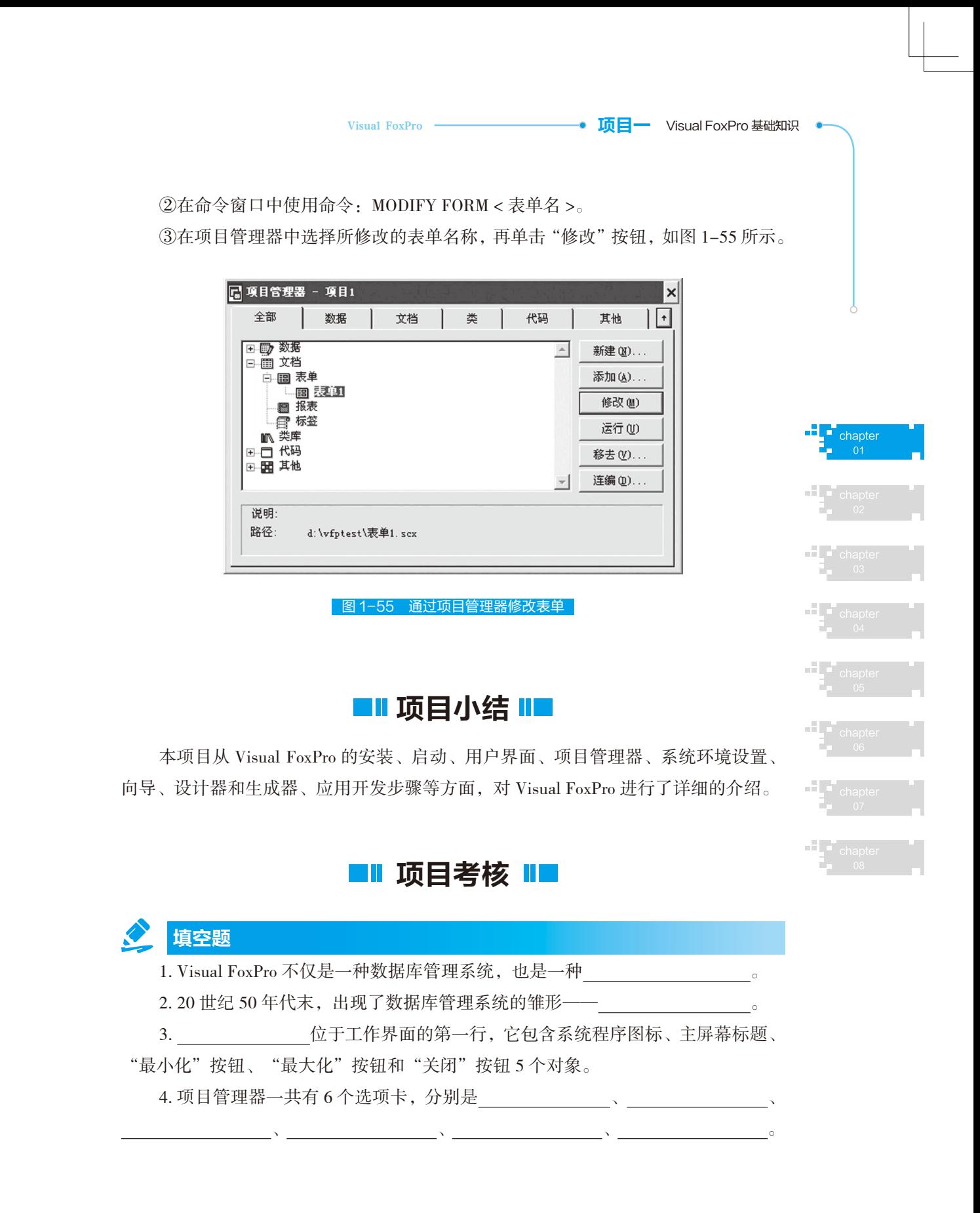

33

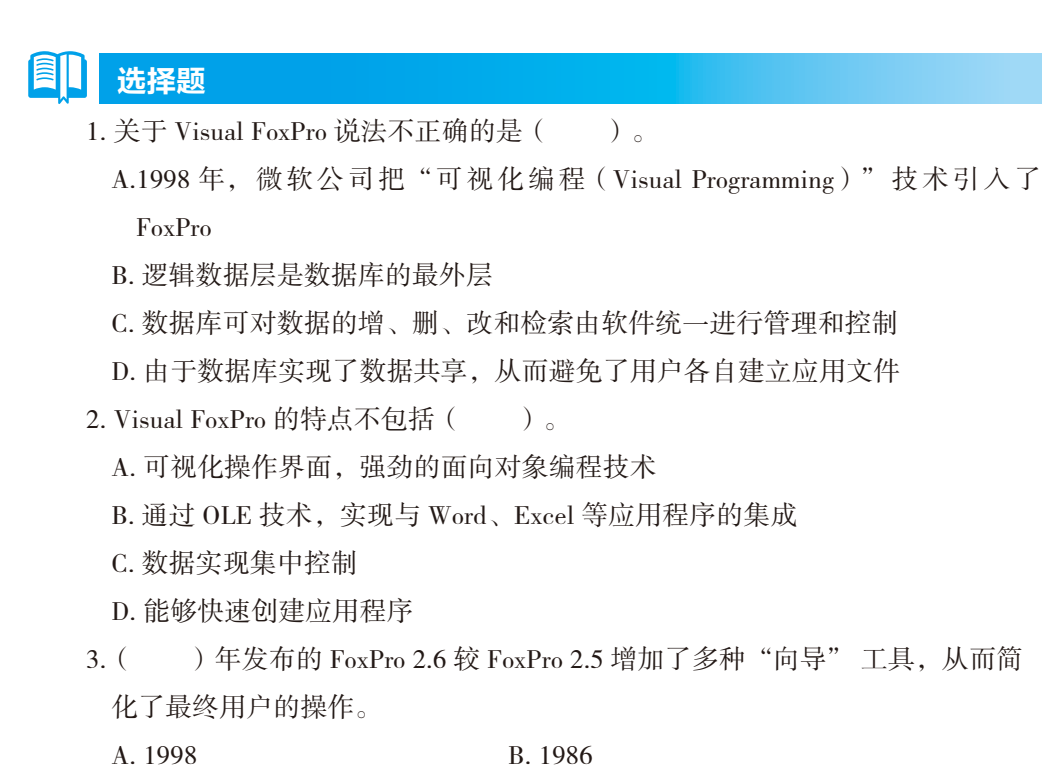

C. 1989 D. 1994

#### 问答题

34

- 1. 简述 Visual FoxPro 的用户界面由哪几部分组成。
- 2. 简述使用向导创建一个项目的步骤。
- 3. 简述表单设计器主要由哪些工具栏和窗口组成。
- 4. 简述 Visual FoxPro 的开发步骤。